Федеральное государственное бюджетное образовательное учреждение высшего образования «Самарский государственный медицинский университет» Министерства здравоохранения Российской Федерации

Программное обеспечение «Программа для отработки навыков наложения швов в области лица с применением виртуальных технологий» Руководство по эксплуатации

#### **Аннотация**

Настоящее руководство по эксплуатации предназначено для пользователей Программного обеспечения «Программа для отработки навыков наложения швов в области лица с применением виртуальных технологий» (Далее – ПО), выступает в качестве методического и справочного материала, предназначено для демонстрации аккредитуемым лицом умения планировать, выполнять разметку и местнопластическую операцию с целью изменения направления патологического рубца и закрытия поверхностного дефекта после удаления поражения кожи, а также для проведения процедур по косметологии.

Руководство состоит из разделов:

Назначение и условия применения ПО;

Подготовка к работе ПО;

Практическое применение;

Аварийные ситуации.

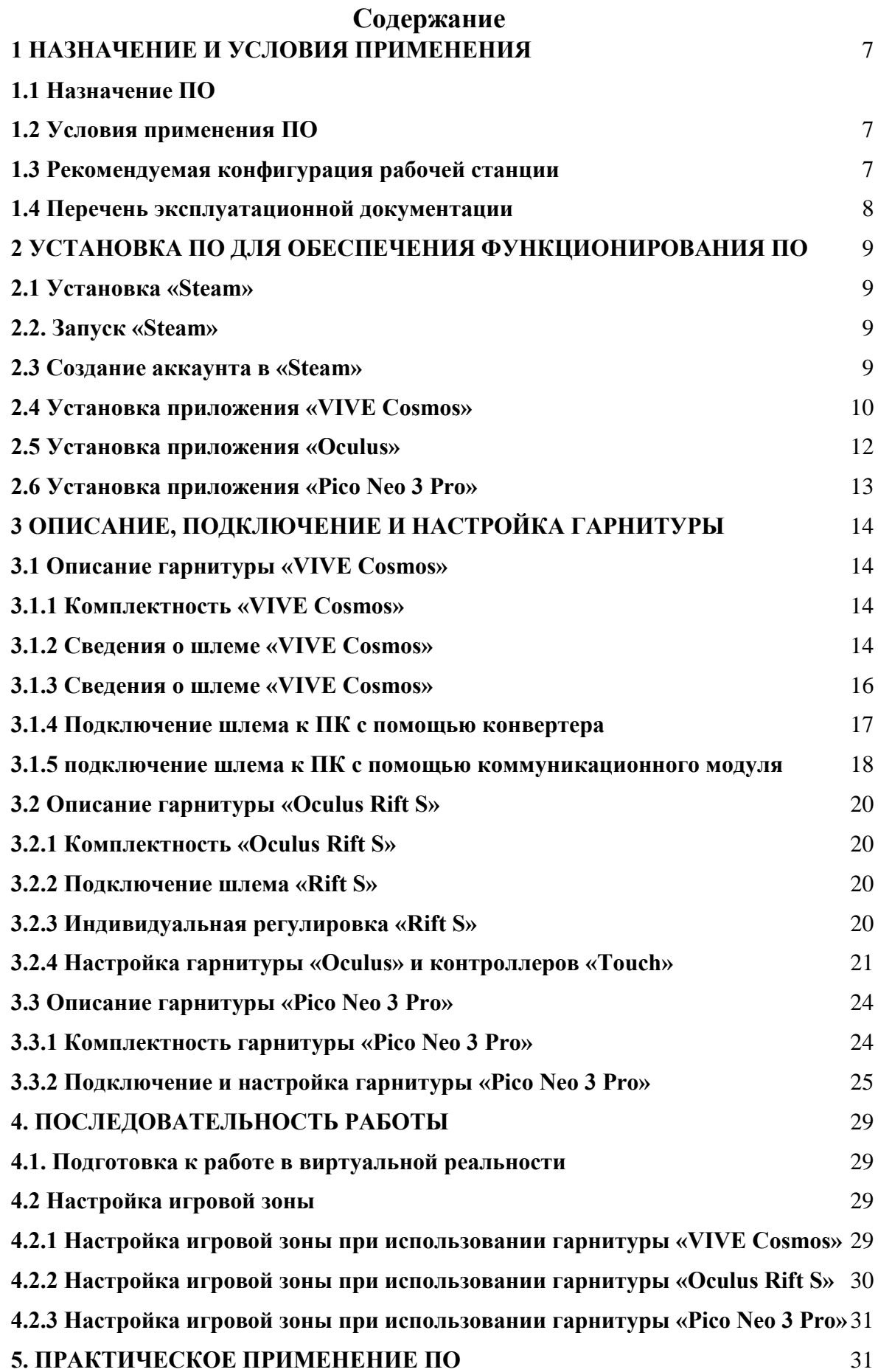

**[5.1 Подготовка и запуск программы для работы в виртуальной реальности](#page-32-1)** [33](#page-32-1)

### **5.1.1 Практическое применение VR - симулятора «Тренажер наложения швов в области лица»** 33

**6.** Ошибка! Закладка не определена.

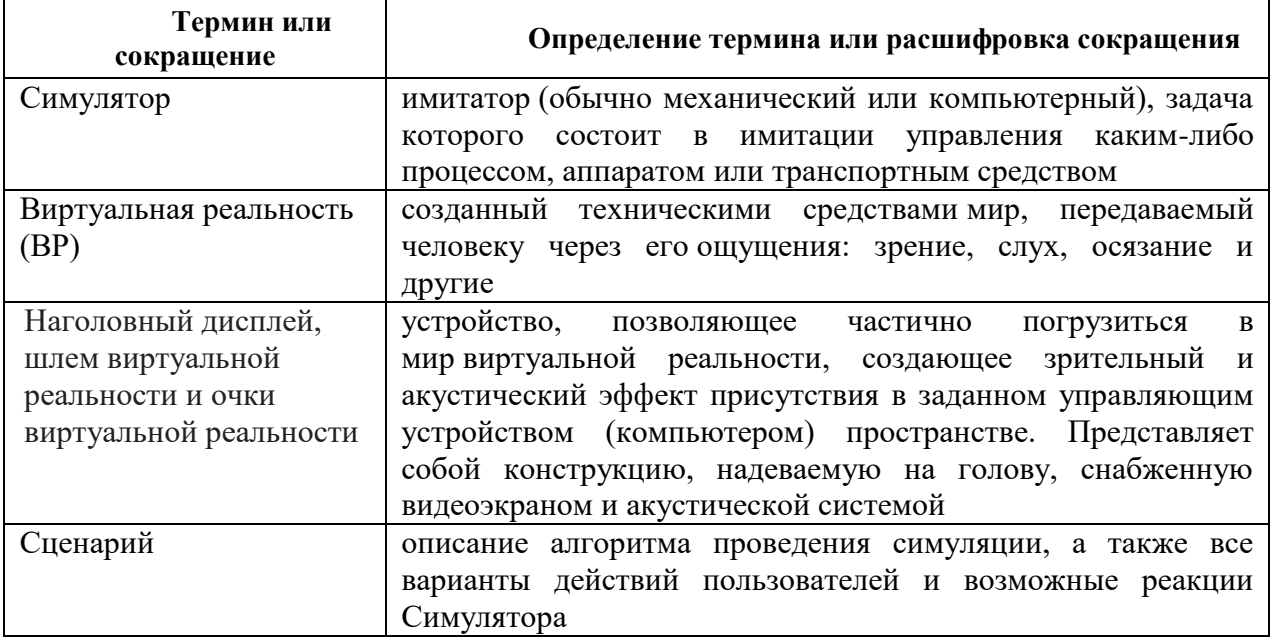

# Перечень терминов, определений и сокращений

#### **ВВЕДЕНИЕ**

Настоящее Руководство по эксплуатации предназначено для ознакомления с функциональными возможностями с ПО «Программа для отработки навыков наложения швов в области лица с применением виртуальных технологий». Руководство по эксплуатации обеспечивает полную информативность по структуре интерфейса программного обеспечения, описывает все реализованные функции программы.

#### **Функциональные возможности**

– Общее время выполнения каждого сценария – 10 минут. Время нахождения аккредитуемого лица в сценарии – не менее 8,5 минут.

– Работа в двух режимах: «обучение» с пошаговым отображением подсказок, подсвечиванием требуемых объектов и описанием необходимых шагов – без ограничения по времени; «контроль» с фиксацией числа верно и неверно выполненных шагов без подсказок, ограниченный по времени (10 минут).

– Свободное перемещение в трех плоскостях в симуляционном пространстве в очках виртуальной реальности.

– Проведение лабораторных исследований с помощью манипуляторов (в том числе с помощью виртуальных инструментов) и демонстрация результатов использования лабораторным оборудованием.

– Информационная поддержка процесса симуляции в виде текстовых и визуальных подсказок.

– Отслеживание правильности выполнения симуляции путем зачета шагов в чек-листе.

– Отражение результатов о правильности выполнения симуляции в проверочном режиме.

## <span id="page-6-0"></span>**1 НАЗНАЧЕНИЕ И УСЛОВИЯ ПРИМЕНЕНИЯ**

### <span id="page-6-1"></span>**1.1 Назначение ПО**

Настоящее руководство предназначено для пользователей ПО «Программа для отработки навыков наложения швов в области лица с применением виртуальных технологий» (далее по тексту ПО), предназначено для демонстрации аккредитуемым лицом умения планировать, выполнять разметку и местнопластическую операцию с целью изменения направления патологического рубца и закрытия поверхностного дефекта после удаления поражения кожи, а также для проведения процедур по косметологии.

### <span id="page-6-2"></span>**1.2 Условия применения ПО**

Для корректной работы VR – симулятора необходимо, чтобы аппаратное обеспечение, системное программное обеспечение и каналы связи удовлетворяли представленным ниже требованиям.

#### <span id="page-6-3"></span>**1.3 Рекомендуемая конфигурация рабочей станции**

**Требования к персональному компьютеру (или ноутбуку) для хранения и воспроизведения симуляции:**

- процессор Intel Core i7 и выше или аналогичный;

- видеокарта NVIDIA GTX 1060 или выше с обязательной поддержкой работы очков виртуальной реальности типа Oculus/HTC/Pico Neo 3 Pro;

- оперативная память не менее 16 Гб;
- жесткий диск не менее 500 Гб;
- операционная система Windows 10 x64 или новее;
- монитор с диагональю не менее 15";
- устройства ввода: клавиатура, мышь (или тачпад);
- комплект коммутационных шнуров для периферии, шнур сетевой;
- источник захвата изображения разрешение не менее 2Mpx.

#### **Требования к гарнитуре виртуальной реальности:**

- Разрешение 1080×1200 пикселей на каждый глаз;
- Частота обновления дисплея не 60 Гц;
- Угол обзора номинальный 110°;
- Время отклика 3 мс;

- Датчики: гироскоп, акселерометр, магнитометр;

- Количество трекеров – не менее двух (для левой и правой руки);

- Частота обновления трекера, встроенного в камеру не менее 60 Гц.

Для функционирования VR - симулятора необходимо обязательное стабильное подключение персонального компьютера к сети Интернет с минимальной шириной канала не менее 1 Mbit/s.

Для корректной работы ПО необходима предварительная установка программного обеспечения «Steam» и в зависимости от поставленной гарнитуры «VIVE Cosmos»/«Oculus Rift S»/«Pico Neo 3 Pro», соответствующее ПО к ним. Комплектность гарнитур и подключение приведены в разделе 2.

#### **Требования к подготовке пользователя:**

- наличие опыта работы с персональным компьютером на базе операционных систем Microsoft Windows на уровне квалифицированного пользователя;

- умение свободно осуществлять базовые операции в стандартных приложениях Windows.

#### <span id="page-7-0"></span>**1.4 Перечень эксплуатационной документации**

Перечень эксплуатационной документации, с которым необходимо ознакомиться пользователю:

Для эксплуатации тренажера пользователю необходимо ознакомиться с данным руководством.

# <span id="page-8-0"></span>**2 УСТАНОВКА ПО ДЛЯ ОБЕСПЕЧЕНИЯ ФУНКЦИОНИРОВАНИЯ СИМУЛЯТОРА**

## **2.1 Установка «Steam»**

- 1. включить компьютер;
- 2. убедиться в наличии подключения к Internet.
- 3. скачать установочный файл «Steam» перейдя по ссылке:

[https://store.steampowered.com;](https://store.steampowered.com/)

- 4. запустить скачанный SteamSetup.exe;
- 5. выбрать необходимый язык и нажать кнопку «Далее»;
- 6. выбрать папку установки и нажать кнопку «Установить»;
- 7. нажать на кнопку «Готово»;
- 8. дождаться завершения загрузки обновлений.

### **2.2. Запуск «Steam»**

«Steam» по умолчанию запускается при старте компьютера. В случае, если он не запустился нужно произвести следующие действия:

- 1. перевести раскладку на Английский язык (Alt+Shift или Ctrl+shift, язык помечается в нижнем правом углу тремя буквами);
- 2. нажать на кнопку «Пуск» (флажок на клавиатуре);
- 3. ввести с клавиатуры слово Steam;
- 4. нажать кнопку «Enter» и дождаться запуска приложения.

### **2.3 Создание аккаунта в «Steam»**

1. открыть в браузере страниц[у,](https://store.steampowered.com/join/?redir=%3Fsnr%3D1_14_4__global-header&snr=1_60_4__62) перейдя по ссылке:

[https://store.steampowered.com/join/?redir=%3Fsnr%3D1\\_14\\_4\\_\\_global-](https://store.steampowered.com/join/?redir=%3Fsnr%3D1_14_4__global-header&snr=1_60_4__62)

### header $\&$ snr=1\_60\_4\_62;

- 2. указать действующий электронный адрес, на который придет ссылка для подтверждения;
- 3. выбрать «Страну проживания» из выпадающего списка;
- 4. нажать на пустой чекбокс в поле «Я не робот»;
- 5. нажать на пустой чекбокс «Я принимаю условия»;
- 6. нажать на кнопку «Продолжить»;
- 7. нажать кнопку «Создать аккаунт» в электронном письме (рис. 1);

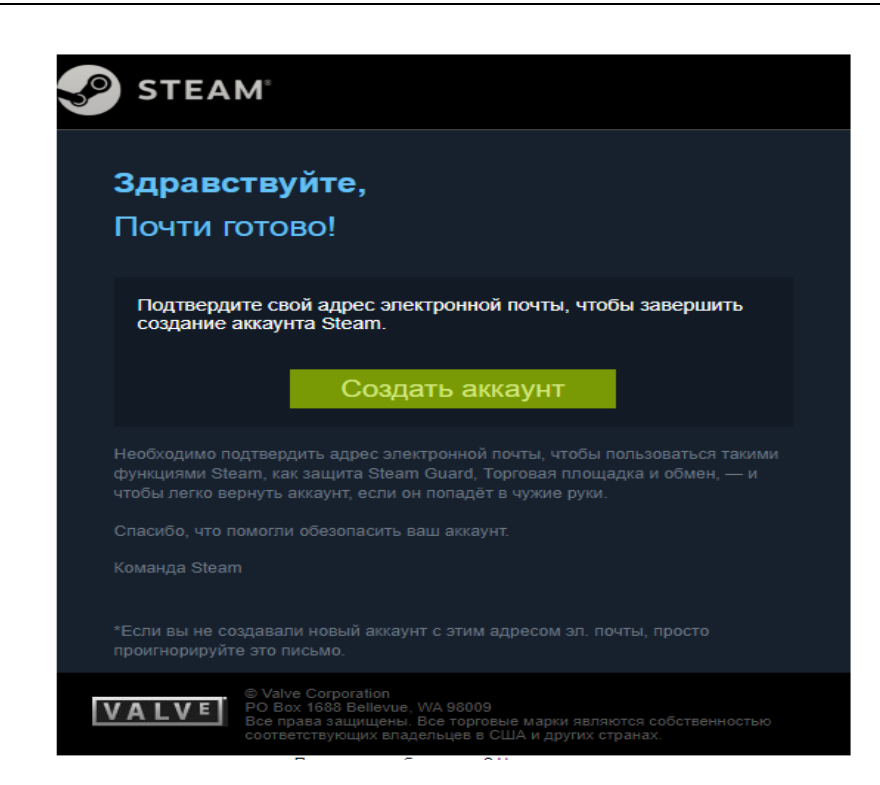

Рисунок 1 – Регистрация аккаунта «Steam»

- 8. вернуться на вкладку начала регистрации «Steam»;
- 9. ввести желаемое незанятое имя аккаунта латинскими буквами и цифрами;
- 10. придумать и ввести оригинальный пароль с помощью латинских букв, цифр и спецсимволов на латинской раскладке;
- 11. нажать кнопку «Создать аккаунт».

#### **2.4 Установка приложения «VIVE Cosmos»**

1. Открыть в браузере страниц[у,](https://store.steampowered.com/join/?redir=%3Fsnr%3D1_14_4__global-header&snr=1_60_4__62) перейдя по ссылке:

[https://www.vive.com/ru/setup/pc-vr/;](https://www.vive.com/ru/setup/pc-vr/)

- 2. нажать кнопку «загрузить по Vive»;
- 3. запустить vivesetup.exe;
- 4. поставить галочку в чекбоксе;
- 5. нажать кнопку «Начать»;
- 6. выбрать папку для установки (или оставить по умолчанию);
- 7. нажать кнопку установить;
- 8. выполнить вход в аккаунт;
- 9. пройти регистрацию (случае отсутствия аккаунта);
- 10. выбрать имя пользователя для социальных функций;
- 11. указать действующий электронный адрес;
- 12. придумать пароль длиной не менее 7 символов, включая не менее 1 цифры и 1 буквы, без пробелов;
- 13. подтвердить пароль (обязательно);
- 14. нажать «Возможно позже» (рис. 2) (всплывающее окно о предложении приобретении платной подписки);

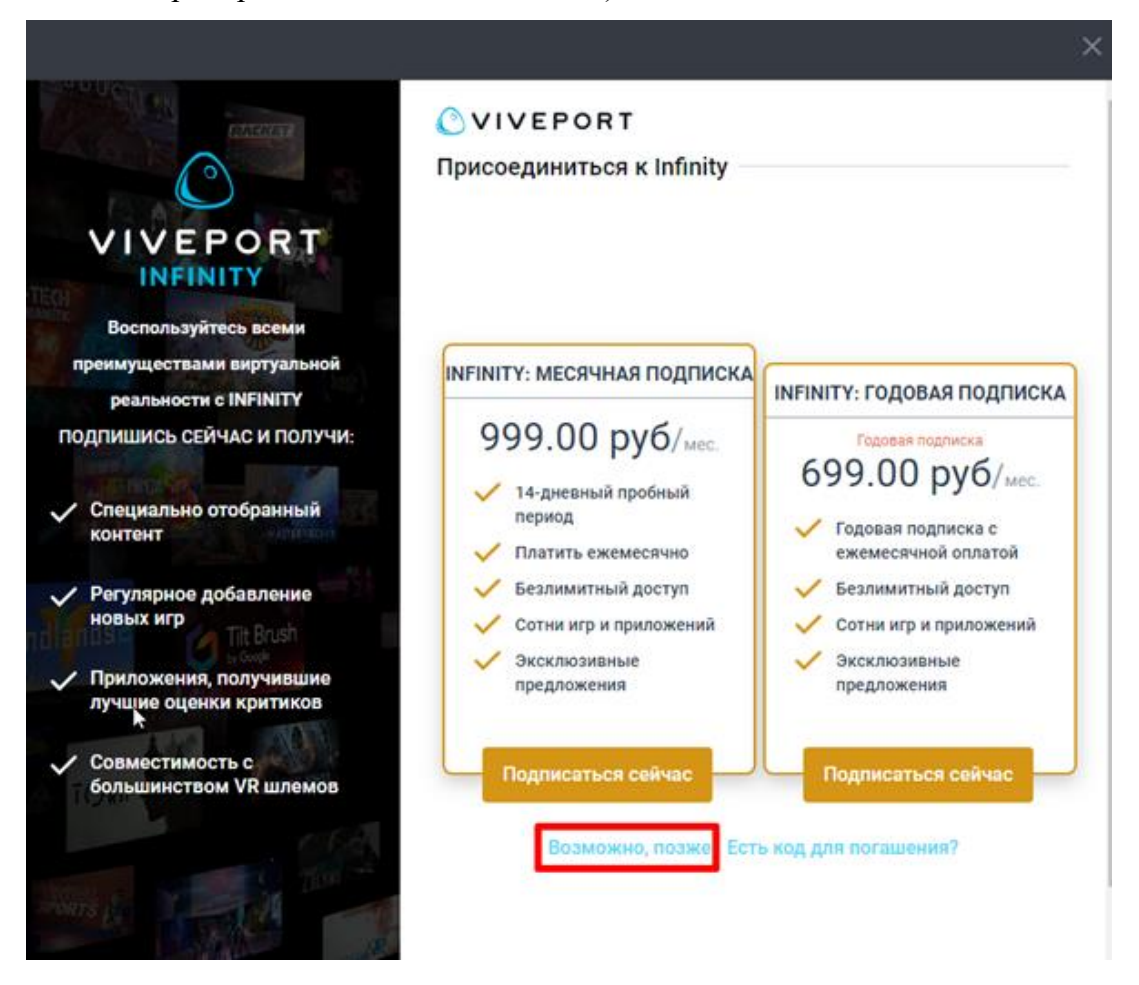

Рисунок 2 – Окно о предложении приобретении платной подписки

- 15. выделить «Vive Cosmos» (рис. 3);
- 16. нажать кнопку «Загрузить»;
- 17. нажать кнопку «Установить» (будет установлено ПО Vive и Steam, если не был установлен ранее);
- 18. выполнить вход/пройти регистрацию в появившемся окне «Steam» согласно п.2.3.

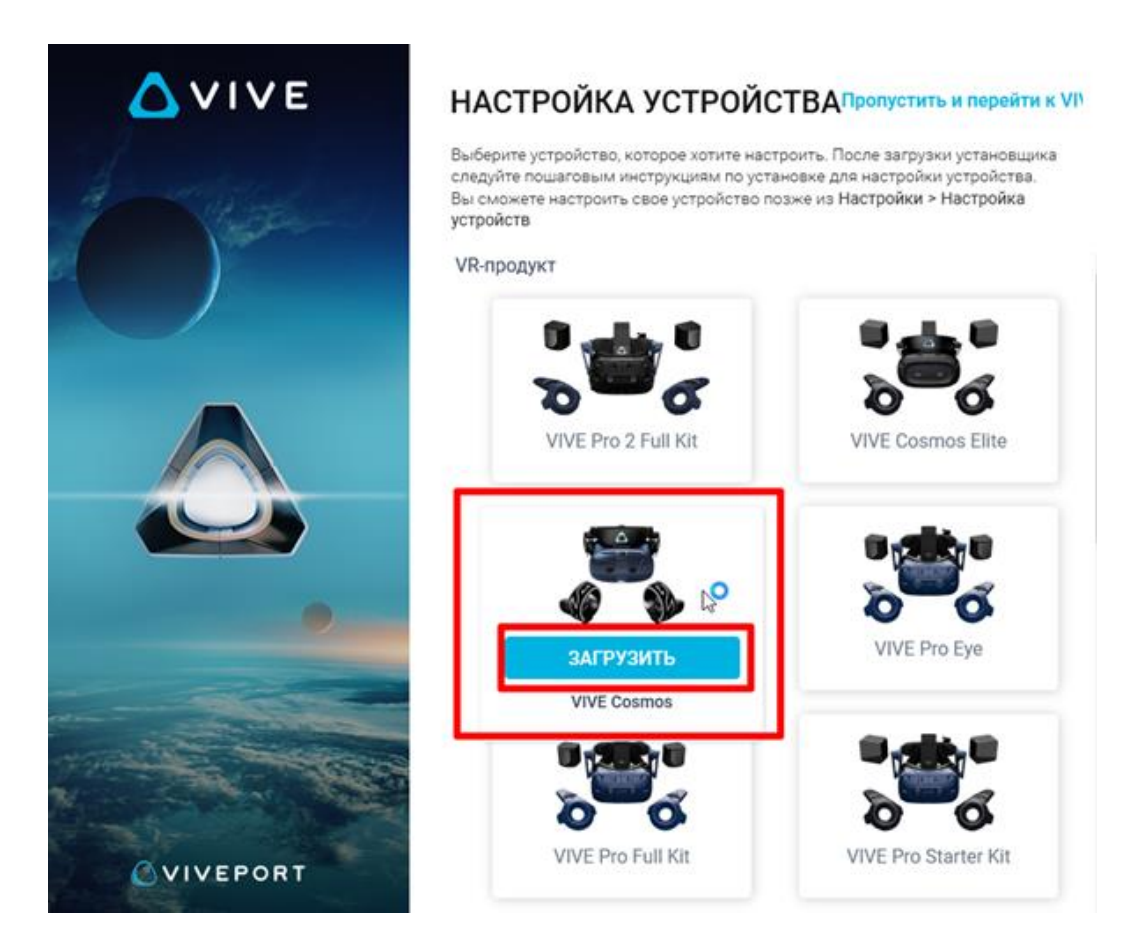

Рисунок 3 – Окно загрузки «Vive Cosmos»

### **2.5 Установка приложения «Oculus»**

1. открыть в браузере страниц[у,](https://store.steampowered.com/join/?redir=%3Fsnr%3D1_14_4__global-header&snr=1_60_4__62) перейдя по ссылке:

[https://www.oculus.com/rift/setup;](https://www.oculus.com/rift/setup)

- 2. поставить галочку в чекбоксе;
- 3. нажать кнопку «Начать»;
- 4. выбрать папку для установки (или оставить по умолчанию);
- 5. нажать кнопку установить;
- 6. выполнить вход в аккаунт;
- 7. пройти регистрацию (случае отсутствия аккаунта)
- 8. выбрать имя пользователя для социальных функций;
- 9. указать действующий электронный адрес, на который придет ссылка для подтверждения;
- 10. придумать пароль длиной не менее 8 символов (пробелы в пароле не допускаются);
- 11. проверить почту и подтвердить аккаунт «Oculus» (нажав на ссылку в электронном письме);
- 12. добавить способ оплаты;

13. придумать и ввести 4-значный PIN-код;

14. сохранить PIN-код.

### **2.6 Установка приложения «Pico Neo 3 Pro»**

- 1. запустить приложение «Steam» и выполнить авторизацию;
- 2. перейти во вкладку «Магазин»;
- 3. ввести в окно поиска «Pico Link»;
- 4. нажать кнопку [Запустить];
- 5. подтвердить необходимые разрешения для приложения;
- 6. убедиться, что конфигурация компьютера соответствуют требованиям приложения и установлено приложение Steam VR.

# **3 ОПИСАНИЕ, ПОДКЛЮЧЕНИЕ И НАСТРОЙКА ГАРНИТУРЫ**

### **3.1 Описание гарнитуры «VIVE Cosmos»**

### **3.1.1 Комплектность «VIVE Cosmos»**

- Шлем «VIVE Cosmos»;
- Кабель шлема;
- Аудиокабель;
- Верхний ремешок;
- Рамка подкладки для лица с накладками;
- Чистящая салфетка;
- Накладные наушники;
- Адаптер питания;
- Кабель DisplayPort;
- $I$  Кабель USB 3.0
- $I$  Контроллеры VIVE Cosmos (х2);
- Щелочные батарейки типа АА (х4).

### **3.1.2 Сведения о шлеме «VIVE Cosmos»**

1. Вид спереди и сбоку (рис. 4).

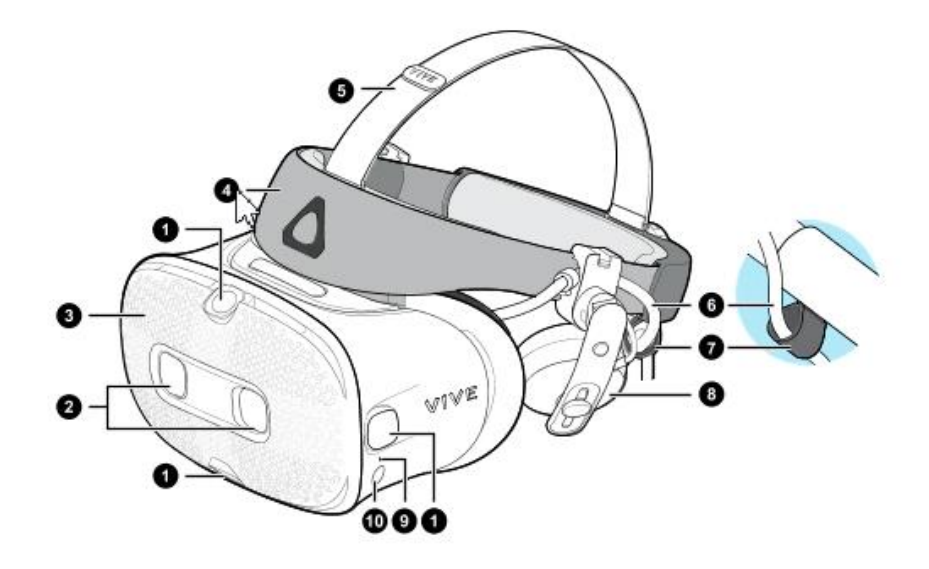

Рисунок 4– Вид спереди и сбоку

- 1. Боковые камеры и камеры отслеживания
- 2. Двойные камеры
- 3. Передняя крышка
- 4. Фиксирующий ремень шлема
- 5. Верхний ремешок
- 6. Кабель шлема
- 7. Фиксатор кабеля шлема
- 8. Накладные наушники
- 9. Индикатор состояния
- 10. Кнопка шлема
- 2. Вид сзади и снизу (рис. 5).

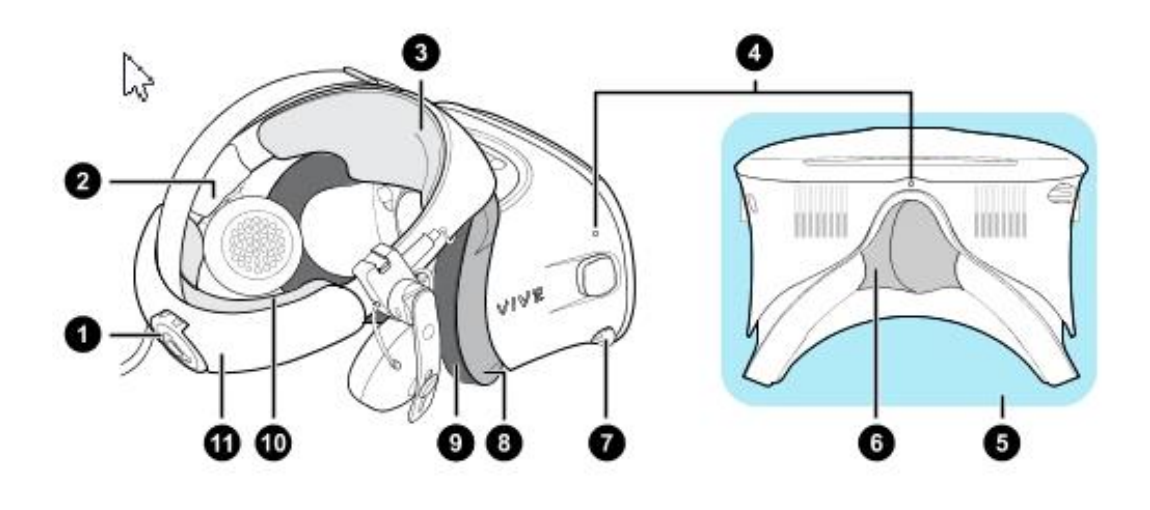

Рисунок 5 – Вид сзади и снизу

- 1. Регулировочный диск
- 2. Боковая накладка
- 3. Передняя накладка
- 4. Микрофон
- 5. Окуляры
- 6. Накладка для носа
- 7. Ручка IPD (расстояние между окулярами)
- 8. Рамка подкладки для лица
- 9. Подкладка для лица
- 10. Задняя накладка
- 11. Фиксирующий ремень шлема
- 3. Вид изнутри (рамка подкладки для лица снята) (рис. 6).

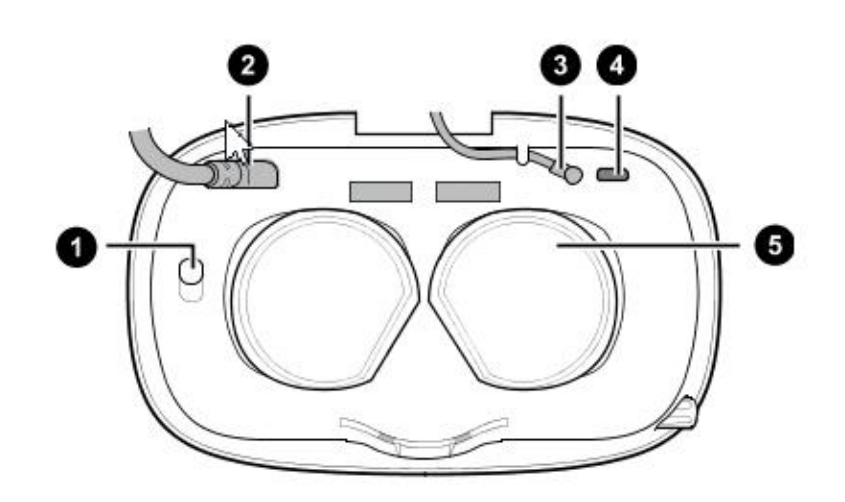

Рисунок 6 – Вид изнутри

- 1. Кнопка фиксации передней крышки
- 2. Кабель шлема
- 3. Аудиокабель
- 4. Разъем для USB-кабеля типа C
- 5. Объективы

## **3.1.3 Сведения о шлеме «VIVE Cosmos»**

Контроллеры «VIVE Cosmos» служат для взаимодействия с объектами в виртуальной реальности.

1. Вид спереди (рис. 7).

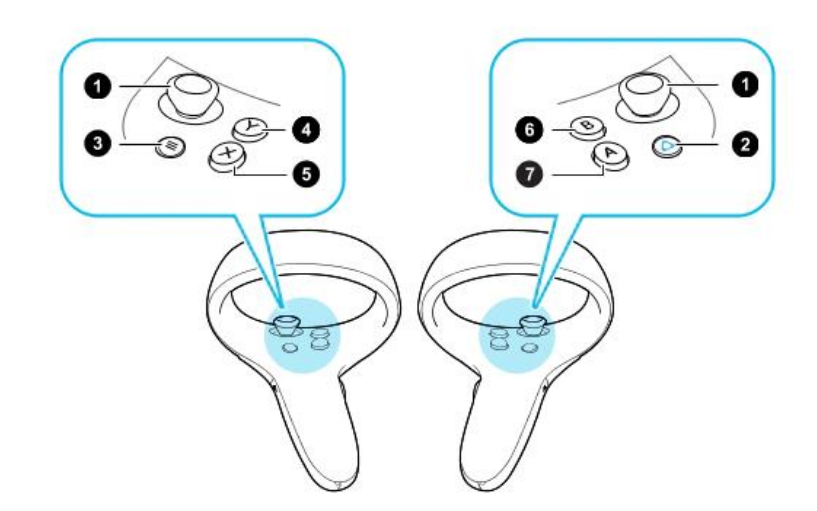

Рисунок 7 – Схема кнопок контроллеров

- 1. Джойстик
- 2. Кнопка VIVE
- 3. Кнопка МЕНЮ
- 4. Кнопка Y
- 5. Кнопка X
- 6. Кнопка B
- 7. Кнопка A
	- 2. Вид сзади (рис. 8).

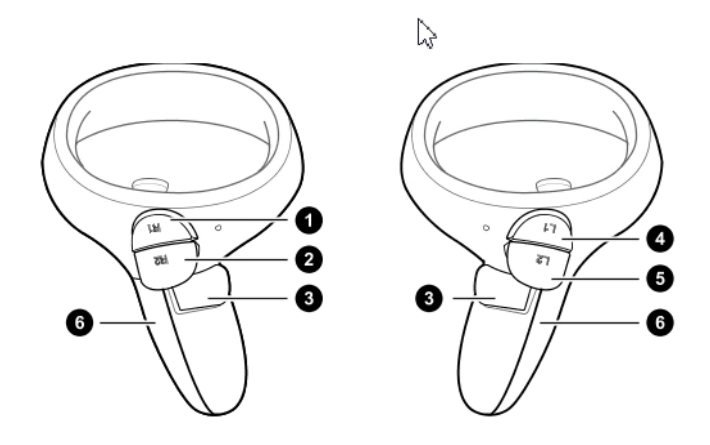

Рисунок 8 – Схема кнопок контроллеров

- 1. Правый бампер
- 2. Правый курок
- 3. Кнопка «**Захват**»
- 4. Левый бампер
- 5. Левый курок
- 6. Крышка отсека для батареек.

### **3.1.4 Подключение шлема к ПК с помощью конвертера**

Конвертер «VIVE Cosmos» служит для подключения шлема к компьютеру

(рис. 9).

 Если шлем «VIVE Cosmos» изначально поставлялся с коммуникационным модулем, то вместо модуля можно использовать конвертер (при его наличии)

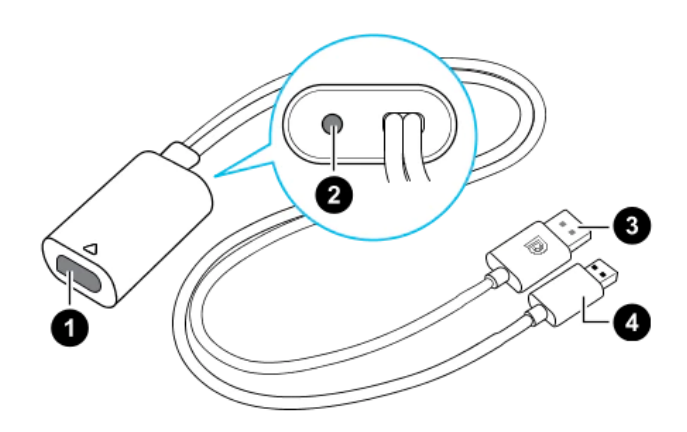

Рисунок 9 – Изображение разъёмов конвертера

1. Порт кабеля шлема

- 2. Порт подключения питания
- 3. Кабель DisplayPort
- 4. Кабель USB 3.0

Последовательность подключения конвертера к компьютеру (рис. 10):

- 1. Подключить кабель адаптера питания к соответствующему порту на конвертере для шлема «VIVE Cosmos».
- 2. Подключить адаптер питания к электрической розетке.
- 3. Подключить противоположный конец кабеля USB 3.0 к порту USB 3.0 на компьютере.
- 4. Подключить второй конец кабеля DisplayPort к порту DisplayPort на видеокарте компьютера, где также подключен монитор.
- Не подключать кабель DisplayPort к портам на материнской плате!
	- 5. Вставить разъем кабеля шлема (стороной с треугольной маркировкой вверх) в порт на конвертере с соответствующей треугольной маркировкой.

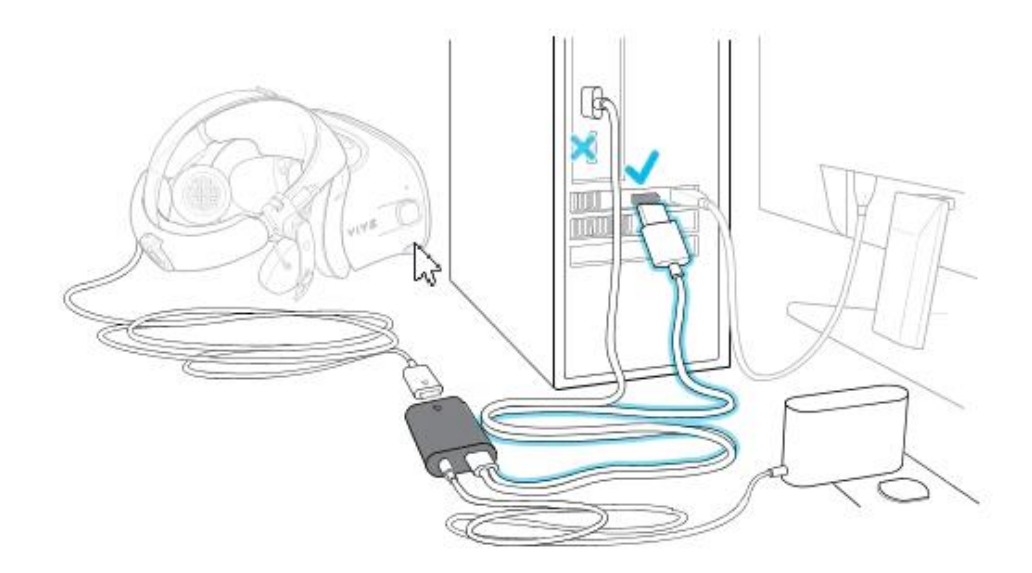

Рисунок 10 – Подключение конвертера к компьютеру

## **3.1.5 подключение шлема к ПК с помощью коммуникационного модуля**

Коммуникационный модуль «VIVE Cosmos» служит для подключения шлема к компьютеру (рис. 11).

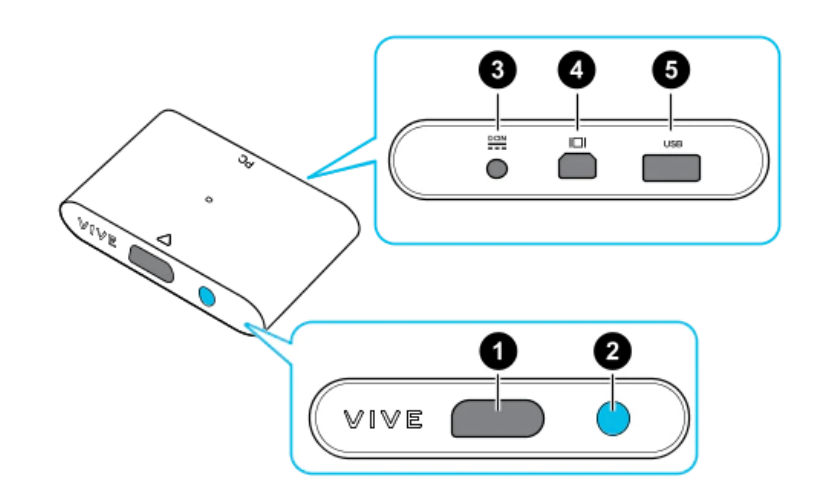

Рисунок 11 – Изображение коммуникационный модуль «VIVE Cosmos»

- 1. Порт кабеля шлема
- 2. Кнопка питания
- 3. Порт подключения питания
- 4. Порт DisplayPort
- 5. Порт USB 3.0

Последовательность подключения коммуникационного модуля к компьютеру (рис. 12):

- 1. Подключить кабель DisplayPort, кабель USB 3.0 и кабель адаптера питания к соответствующим портам на коммуникационном модуле.
- 2. Подключить адаптер питания к электрической розетке.
- 3. Подключить второй конец кабеля USB 3.0 к порту USB 3.0 на компьютере.
- 4. Подключить второй конец кабеля DisplayPort к порту DisplayPort на видеокарте компьютера, где также подключен монитор. Не подключайте кабель DisplayPort к портам на материнской плате.
- 5. Вставить разъем кабеля шлема (стороной с треугольной маркировкой вверх) в порт на коммуникационном модуле с соответствующей треугольной маркировкой.
- Перед подключением разъема кабеля шлема следует убедиться, что коммуникационный модуль выключен. Подключение разъема кабеля шлема при включенном коммуникационном модуле может повредить коммуникационный модуль.
	- 6. Нажать кнопку питания, чтобы включить коммуникационный модуль.

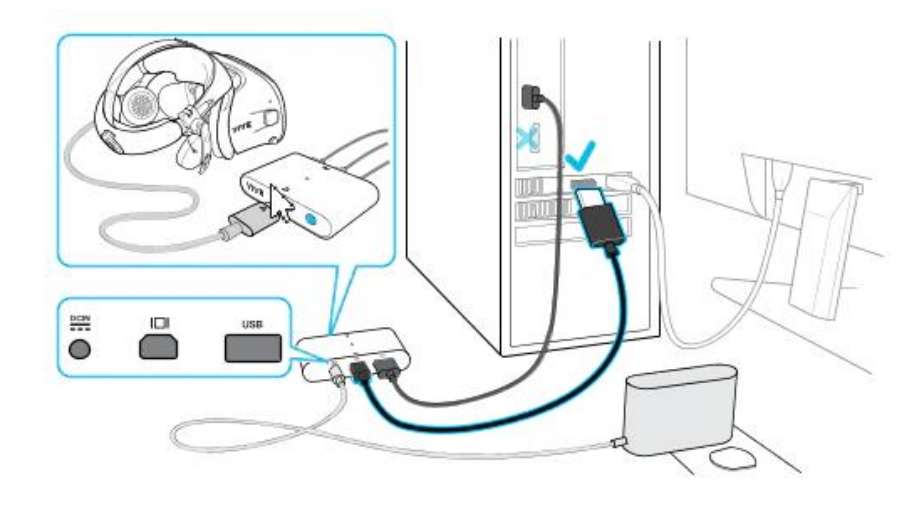

Рисунок 12 – Подключение коммуникационного модуля «VIVE Cosmos» к компьютеру

## **3.2 Описание гарнитуры «Oculus Rift S»**

### **3.2.1 Комплектность «Oculus Rift S»**

- Шлем виртуальной реальности;
- Правый контроллер «Touch»;
- Левый контроллер «Touch»;
- 5-метровый кабель для подключения гарнитуры к ПК;
- Щелочные батареи для обоих контроллеров «Oculus Touch»;
- Адаптер Mini DisplayPort DisplayPort.

На рисунке 13 представлена комплектность «Oculus Rift S».

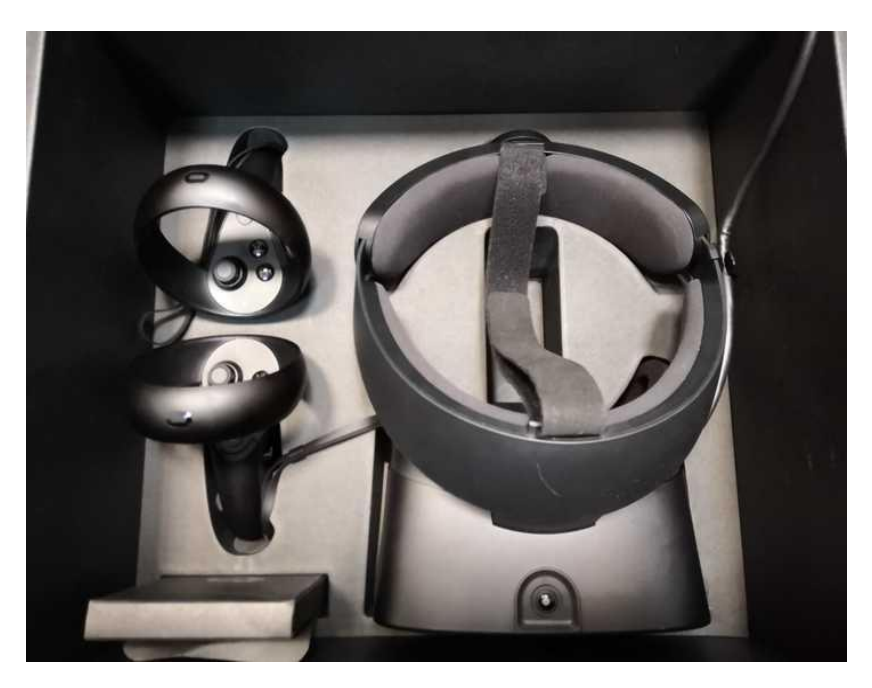

Рисунок 13 – Общий вид «Oculus Rift S»

### **3.2.2 Подключение шлема «Rift S»**

- 1. Распаковать гарнитуру «Rift S».
- 2. Удалить защитную пленку с линз гарнитуры.
- 3. Подключить разъем DisplayPort кабеля гарнитуры к порту DisplayPort видеокарты.
- 4. Подключить разъем USB кабеля гарнитуры к порту USB 3.0 (синего цвета).

### **3.2.3 Индивидуальная регулировка «Rift S»**

Шлем необходимо надевать, не закрывая камеры на его поверхности.

На рисунке 14 изображен пример правильного взятия очков для надевания на голову.

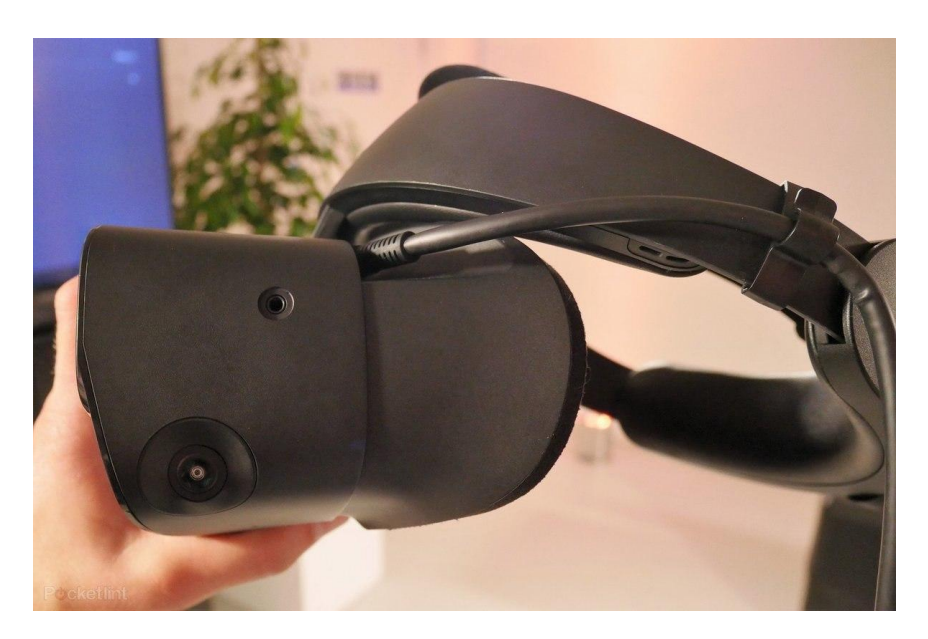

Рисунок 14 – Пример правильного взятия очков для надевания на голову Далее необходимо произвести индивидуальную настройку «Rift S»:

- 1. отрегулировать верхний ремень с липучками, пока «Rift S» не сядет удобно на голову;
- 2. отрегулировать плотность прилегания головной ленты, поворачивая регулировочный диск;
- 3. надеть переднюю часть гарнитуры, в случае если вы носите очки;
- 4. нажать кнопку регулирования глубины в нижней части гарнитуры, чтобы отрегулировать положение линз для увеличения четкости и удобного ношения на очках.

### **3.2.4 Настройка гарнитуры «Oculus» и контроллеров «Touch»**

- 1. запустить приложение «Oculus»;
- 2. дождаться включения приложения;
- 3. нажать кнопку «Настроить Rift S» в появившемся окне (рис. 15);

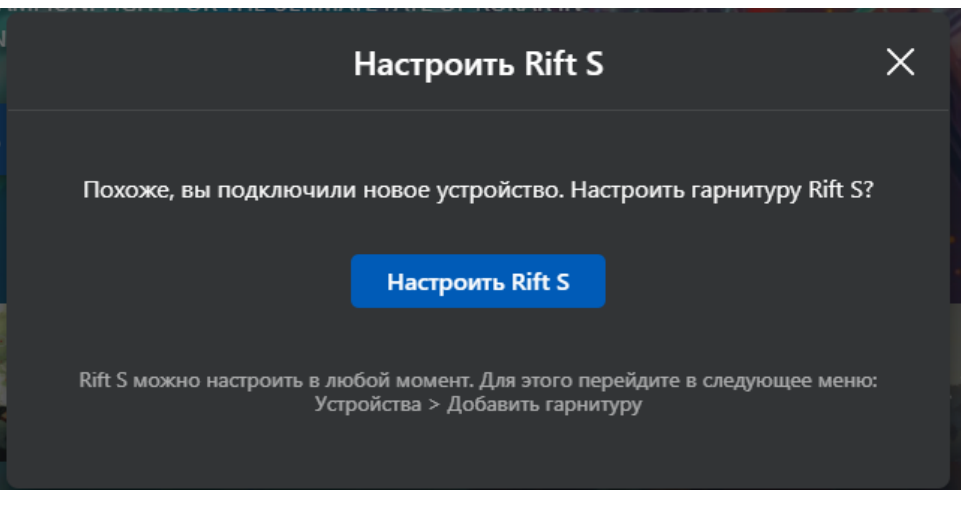

Рисунок 15 – Настройка Rift S

 Если окошко было случайно закрыто, допускается запустить альтернативную настройку, нажав «Настроить» на синюю полоску

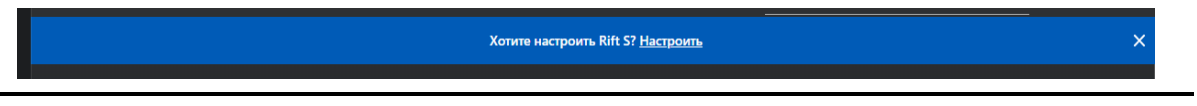

4. проверить подключение DisplayPort и USB 3.0 от шлема. В случае корректного подключения будут видны два зеленых кружка с галочкой (рис. 16);

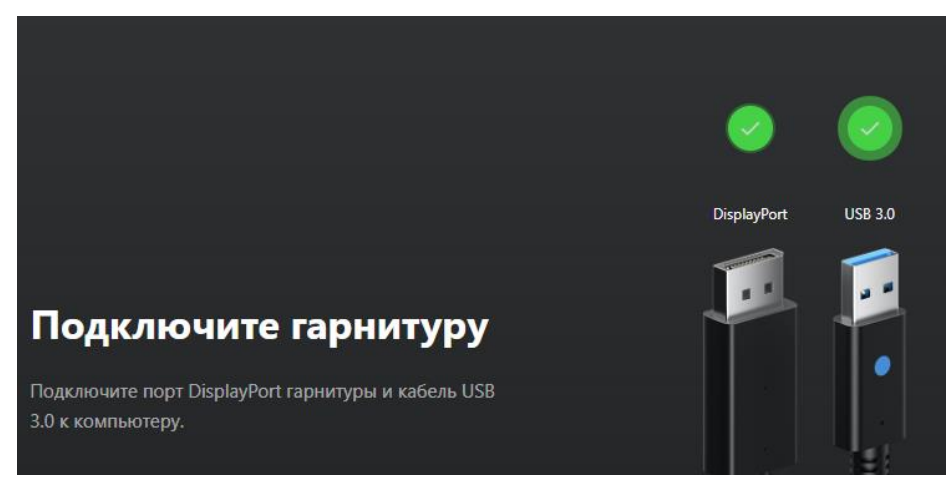

Рисунок 16 – Успешное подключение шлема

- 5. нажать кнопку «Продолжить»;
- 6. удостовериться в успешной проверке датчиков. В случае успешной проверки появится зеленый кружок с галочкой (рис. 17);

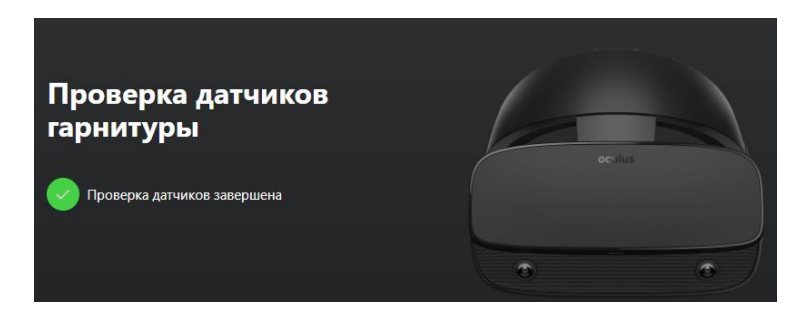

Рисунок 17 – Успешная проверка датчиков

- 7. нажать кнопку «Продолжить»;
- 8. поместить батарейки в контроллеры (если их там нет);
- 9. нажать на кнопку «Продолжить»;
- 10. взять в руку левый контроллер (боковая кнопка будет под средним пальцем левой руки);
- 11. удерживать кнопку меню (кнопка с тремя серыми черточками) и кнопку Y одновременно, для установления связи и появления кнопки «Далее»;
- 12. нажать кнопку «Далее»;
- 13. взять в руку правый контроллер (боковая кнопка будет под средним пальцем правой руки);
- 14. удерживать кнопку «Oculus» (кнопка с горизонтальным овалом) и кнопку В одновременно, для установления связи и появления кнопки «Далее»;
- 15. нажать кнопку «Далее»;
- 16. нажать кнопку «Пропустить» на вкладке «Техника безопасности»;
- 17. нажать кнопку «ОК» на пункте «Техника безопасности».

# **3.3 Описание гарнитуры «Pico Neo 3 Pro»**

# **3.3.1 Комплектность гарнитуры «Pico Neo 3 Pro»**

- Шлем виртуальной реальности;
- Правый контроллер;
- Левый контроллер;
- USB-C кабель заряда и передачи данных;
- Щелочные батареи типа АА для обоих контроллеров;
- Адаптер питания;
- Ремешки для фиксации контроллеров;
- Отвертка.

На рисунке 18 представлен общий вид «Pico Neo 3 Pro».

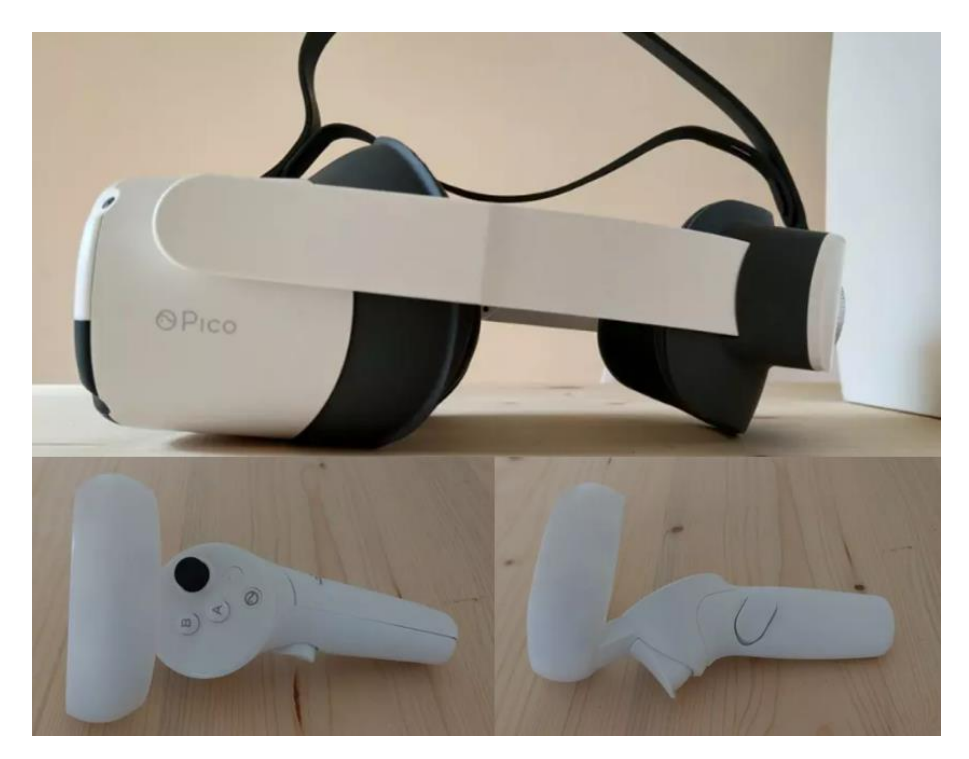

Рисунок 18 – Общий вид «Pico Neo 3 Pro»

## **3.3.2 Подключение и настройка гарнитуры «Pico Neo 3 Pro»**

На рисунке 19 представлены основные функциональные элементы шлема «Pico Neo 3 Pro»

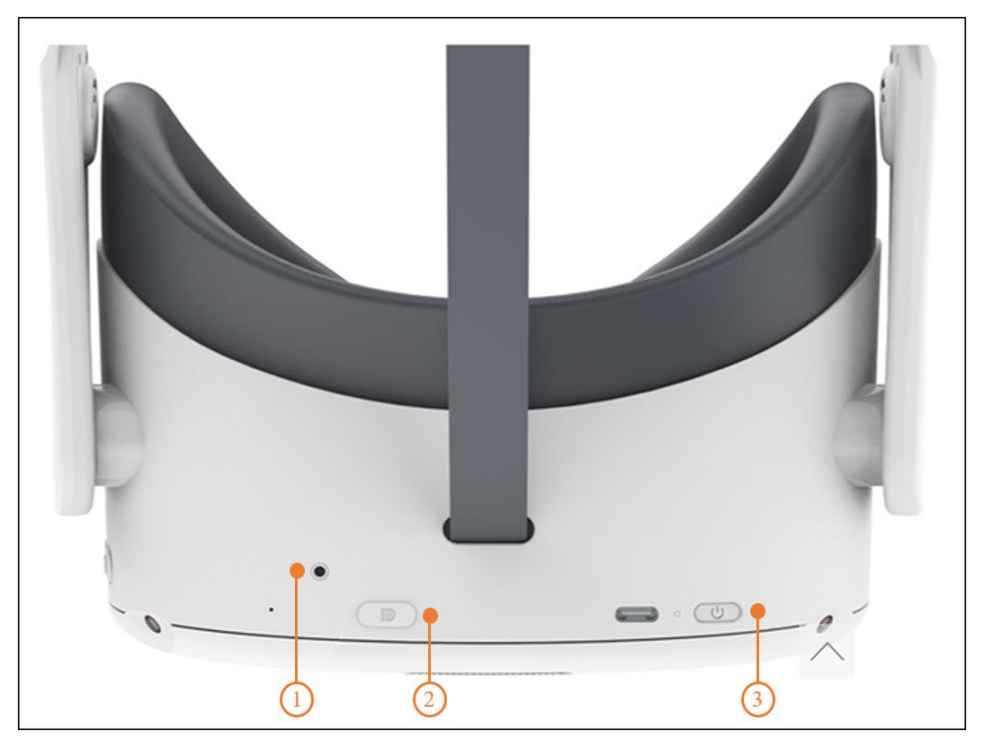

Рисунок 19 – Функциональные элементы шлема

1 – индикатор состояния, 2 – разъем D для подключения шлема, 3 – кнопка питания

1. Включить шлем, нажать и удерживать кнопку питания в течение 2 секунд, пока индикатор состояния не станет синим.

Условные обозначения индикатора состояния:

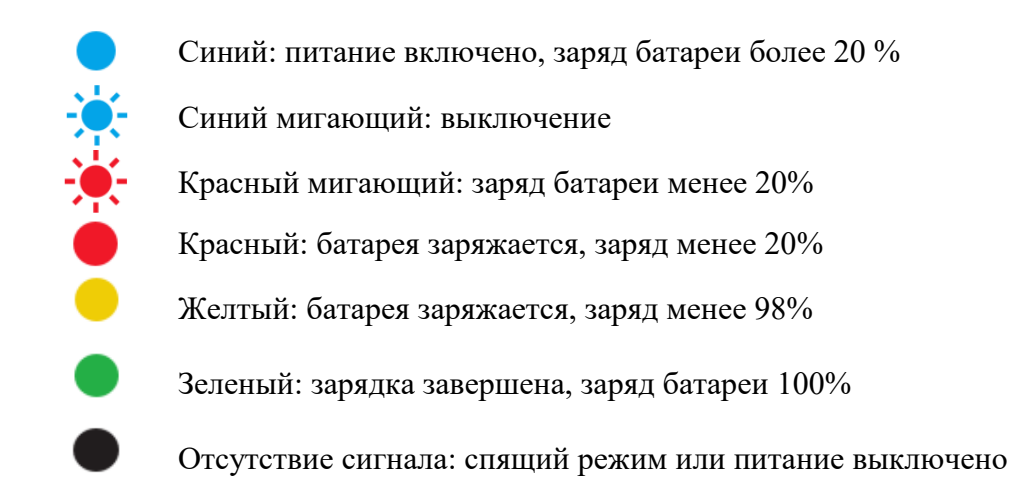

При необходимости зарядить шлем. С помощью адаптера питания, который входит в комплект.

2. Надеть шлем, как это показано на рисунке 20.

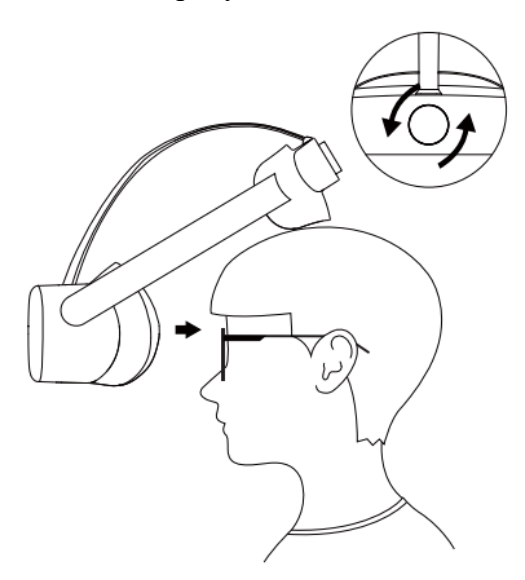

Рисунок 20 – Правильное надевание шлема виртуальной реальности

3. Отрегулировать межзрачковое расстояние.

Чтобы изображение было четким, следует выровнять линзы в соответствии с расстоянием между зрачками (IPD). Существует три варианта расстояния между линзами:

- 1) 58 мм;
- 2) 63,5 мм;
- 3) 69 мм.

Чтобы настроить оптимальные параметры IPD, следует осторожно переместить обе линзы внутрь или наружу (рис. 21).

 Устройство не имеет функции регулировки диоптрий, но шлем позволяет носить большинство стандартных очков с шириной оправы не более 160 мм.

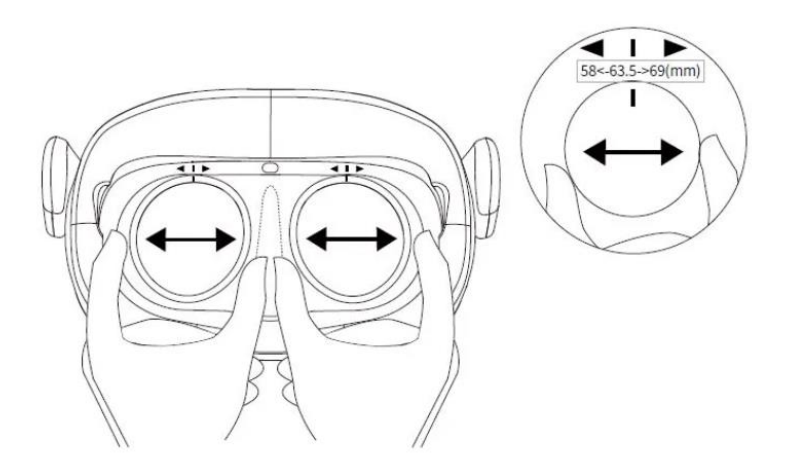

Рисунок 21 – Регулировка расстояния между зрачками

- 4. Включить контроллер нажав кнопку [HOME] (рис. 22) индикатор состояния начнет мигать синим цветом.
- При необходимости установить батарейки.

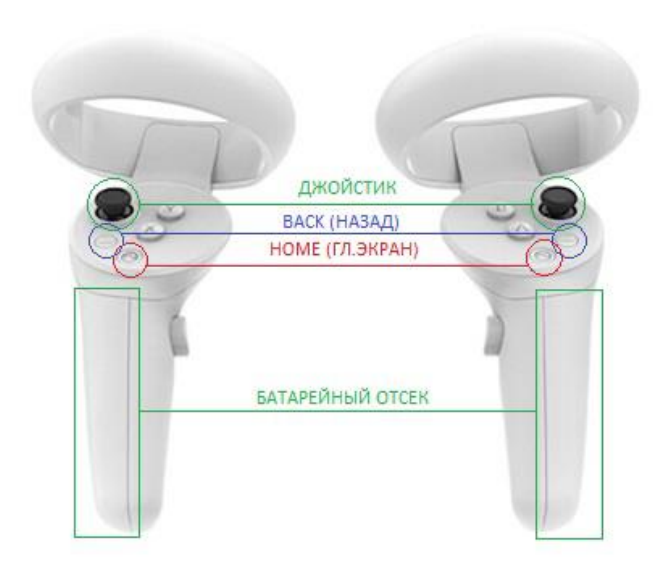

Рисунок 22 – Функциональные элементы на контроллере

- 5. Отцентрировать экран. При обнаружении смещения изображения от центра, следует посмотреть прямо, влево, нажать и удерживать кнопку [HOME] на контроллере более 1 секунды, чтобы снова центрировать экран.
- 6. Отрегулировать громкость звука. Для этого следует использовать кнопку [VOLUME] на шлеме VR чтобы увеличить или уменьшить громкость (рис. 23).

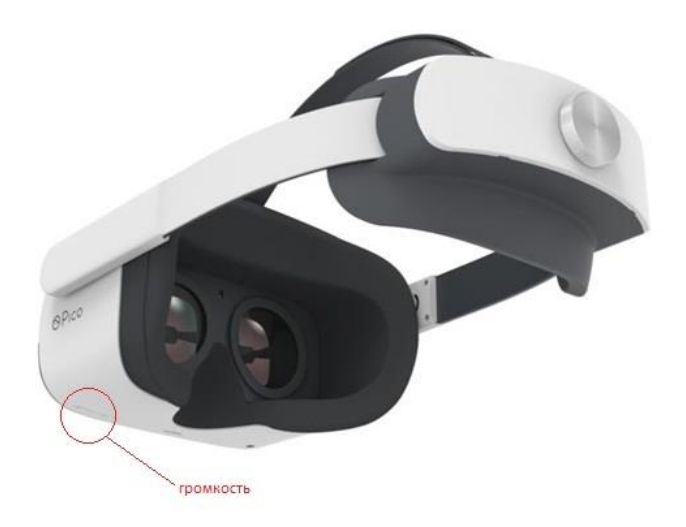

Рисунок 23 – Обозначение громкости на гарнитуре

- Сброс гарнитуры VR. При зависании изображения в гарнитуре, или гарнитура не реагирует после нажатия кнопки [HOME]. Следует нажать и удерживать более 10 секунд кнопку [ПИТАНИЕ] гарнитуры, для перезагрузки.
	- 7. Дождаться запуска приложения Pico Link.
	- 8. Выбрать Пользовательский режим в появившемся окне выбора режима игровой зоны.
	- 9. Выбрать приложение в разделе ИГРЫ библиотеки в главного меню (рис. 24).

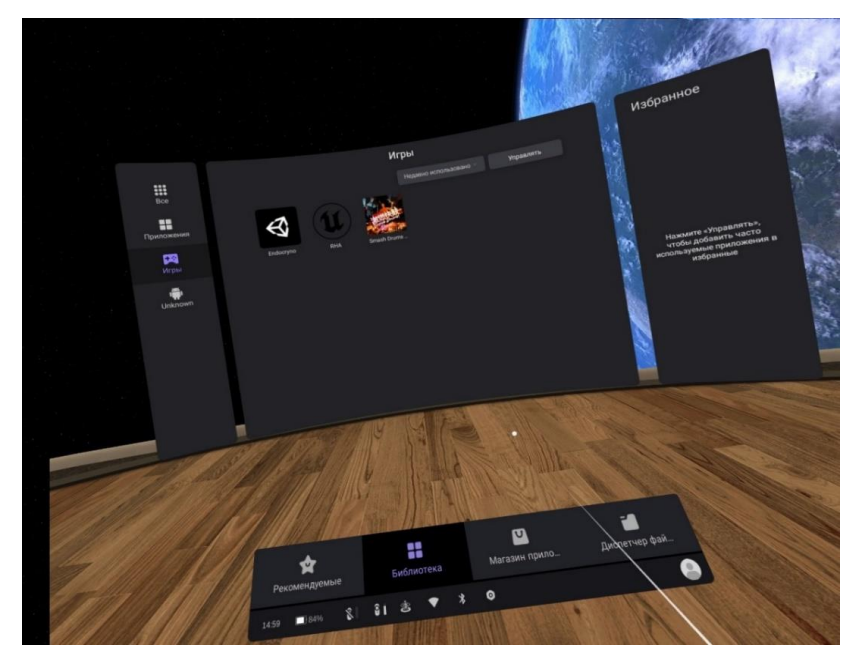

Рисунок 24 – Подключение шлема в приложении Pico Link

10. Следуйте подсказкам для настройки игровой зоны.

# **4. ПОСЛЕДОВАТЕЛЬНОСТЬ РАБОТЫ**

### **4.1. Подготовка к работе в виртуальной реальности**

- 1. Освободить пространство для использования VR от лишних предметов и нажать кнопку «Продолжить»;
- 2. Надеть контроллеры на руки;
- 3. Затянуть ремешки;
- 4. Надеть шлем на голову;
- 5. Отрегулировать;
- 6. Нажать кнопку «Продолжить»;
- 7. Опустить гарнитуру на глаза;
- 8. Настроить игровую зону (при необходимости);
- 9. Запустить десктоп-приложение.

### **4.2 Настройка игровой зоны**

# **4.2.1 Настройка игровой зоны при использовании гарнитуры «VIVE Cosmos»**

При использовании комплектности «VIVE Cosmos», настройка игровой зоны (рис. 25) может осуществляться в двух вариантах: ограниченном или стационарном пространстве. Для настройки игровой зоны следует руководствоваться следующими действиями:

- 1. Открыть приложение Консоль VIVE.
- 2. Нажать  $\equiv$  и выбрать «Настройка комнаты».
- 3. Следовать инструкциям на экране, для завершения процесса.
- 4. Нажать кнопку «Продолжить».

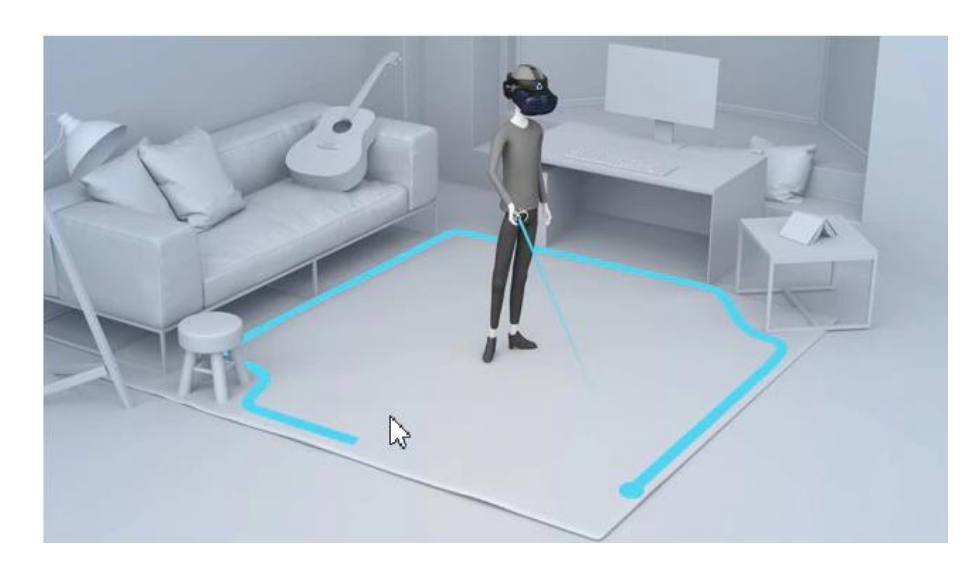

Рисунок 25 **– Настройка игровой зоны**

 При переносе системы «VIVE Cosmos» в другую комнату, при выполненой настройке комнаты, необходимо выполнить настройку игровой зоны еще раз.

## **4.2.2 Настройка игровой зоны при использовании гарнитуры «Oculus Rift S»**

- 1. Навести лучом контроллера на кнопку «Продолжить» в окошке «Настройка защитной системы».
- 2. Нажать на курок правого контроллера (кнопка под указательным пальцем правой руки).
- 3. Коснуться правым контроллером пола (сетка опустится до уровня пола).
- 4. Поднять луч и нажать в окне «Настройка уровня пола» кнопку «Продолжить».
- 5. Навести луч на пол.
- 6. Зажать курок правого контроллера.
- 7. Начертить лучом игровое пространство.
- 8. Нажать кнопку «Продолжить».
- Если пространство было начертано некорректно, нажать на кнопку «Определить заново»
	- 9. Нажать на кнопку «Готово» в окне «Защитная система настроена».
	- 10. Снять шлем с глаз.
	- 11. Нажать кнопку «Пропустить» на ПК.

Приложение готово к работе.

# **4.2.3 Настройка игровой зоны при использовании гарнитуры «Pico Neo 3 Pro»**

- 1. Навести лучом контроллера на кнопку «Продолжить» в окошке «Настройка защитной системы».
- 2. Нажать на курок правого контроллера.
- 3. Коснуться правым контроллером пола (сетка опустится до уровня пола).
- 4. Поднять луч и нажать в окне «Настройка уровня пола» кнопку «Продолжить».
- 5. Навести луч на пол.
- 6. Зажать курок правого контроллера.
- 7. Начертить лучом игровое пространство.
- 

8. Нажать кнопку «Продолжить».

# <span id="page-32-0"></span>**5. ПРАКТИЧЕСКОЕ ПРИМЕНЕНИЕ ПО**

## <span id="page-32-1"></span>**5.1 Подготовка и запуск программы для работы в виртуальной реальности**

- 1. Включить компьютер;
- 2. Убедиться в наличии подключения к Internet;
- 3. Запустить программу по ярлыку на рабочем столе для настройки и использования гарнитуры;
- 4. Освободить пространство для использования VR от лишних предметов и нажать кнопку «Продолжить»;
- 5. Настроить гарнитуру (См. руководство администратора);
- 6. Взять контроллеры в руки;
- 7. Надеть и отрегулировать шлем на голове;
- 8. Нажать кнопку «Продолжить»;
- 9. Опустить гарнитуру на глаза;
- 10. Настроить игровую зону;
- 11. Запустить программное обеспечение по ярлыку на рабочем столе;
- 12. В окне «Меню» (рис. 27) ввести данные пользователя: фамилию, имя, отчество;

## **5.2 Практическое применения ПО**

**Окно № 1. При первом запуске VR - симулятора, перед нами открывается окно для ввода учетных данных, чтобы установить лицензию для продукта** *(Рисунок 26)***:**

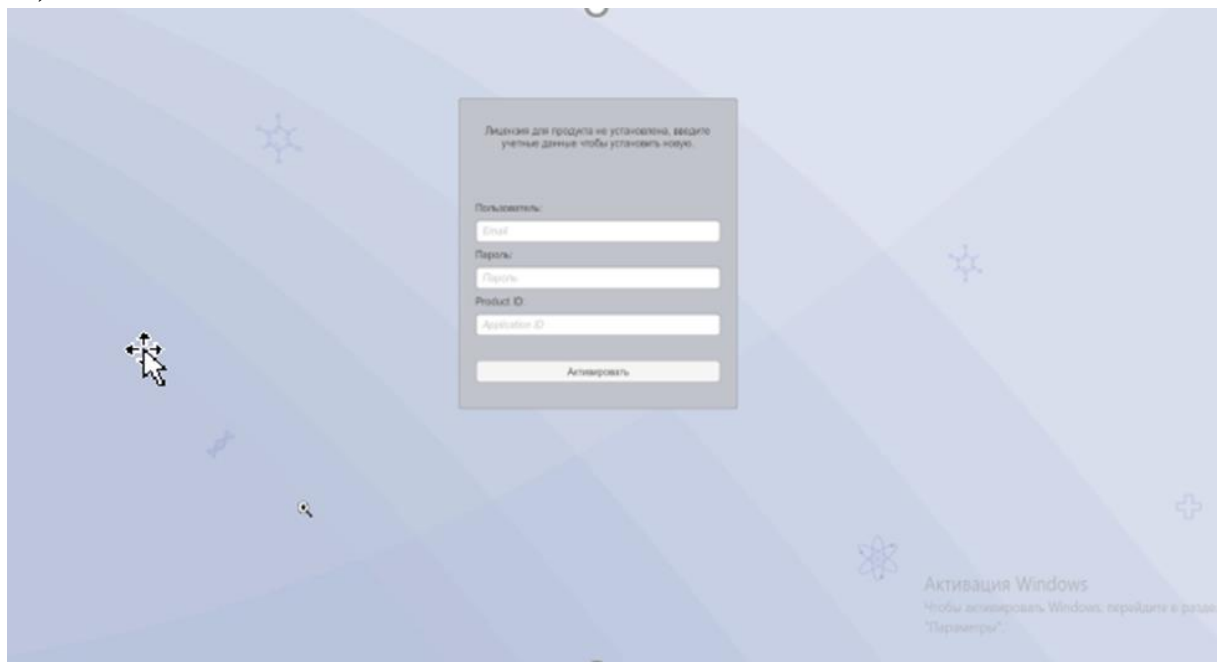

#### Рисунок 26 – Панель активации

После ввода всех учетных данных, следует нажать кнопку "Активировать".

\* Если лицензия активировалась, но не загружается проект (крутится колесо загрузки , но проект не запускается), то требуется установить все версии MICROSOFT VISUAL C ++, перейдя по ссылке [https://itmen.software/soft/ms-visual,](https://itmen.software/soft/ms-visual) далее - нажать на ссылку [«Все версии одним файлом»](https://itmen.software/soft/ms-visual#all), после чего установить всё на ПК.

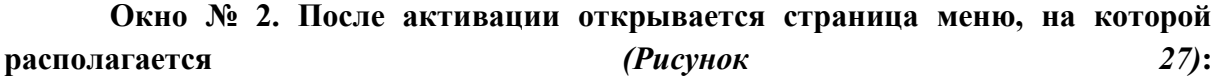

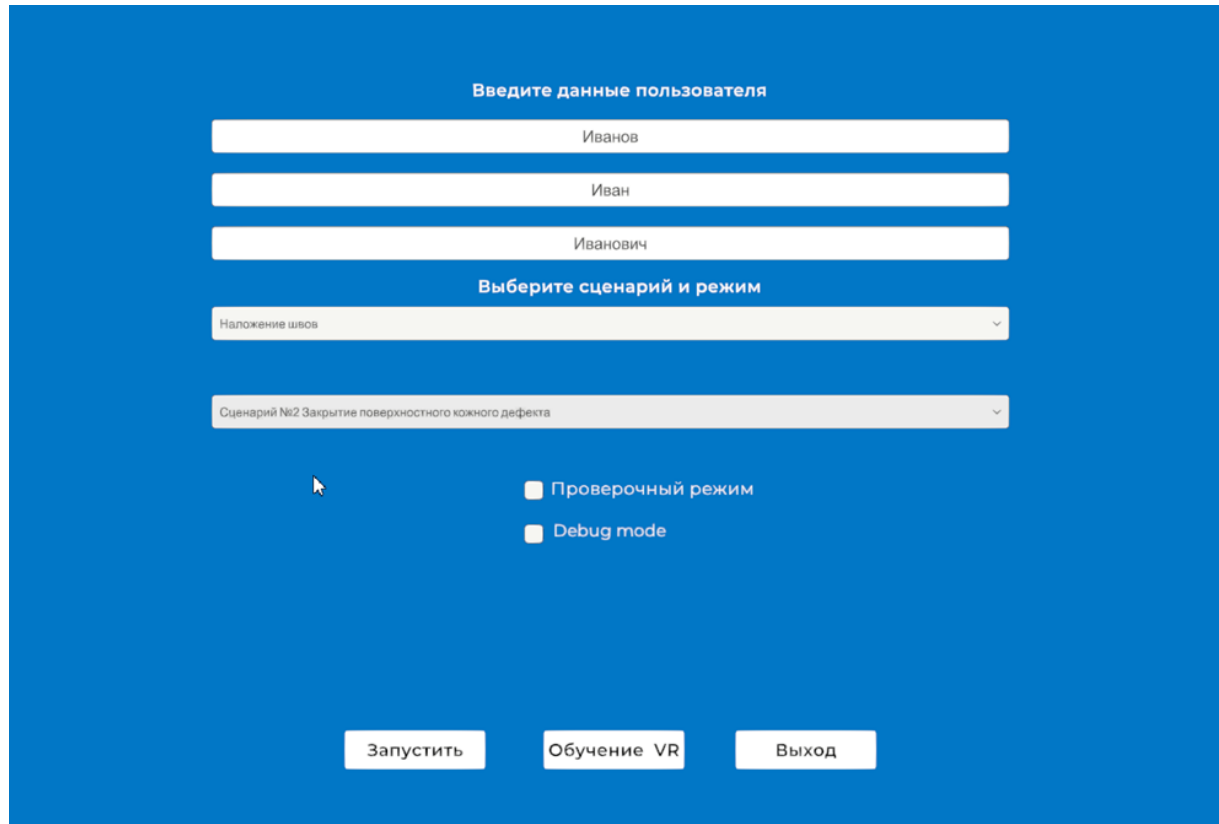

Рисунок 27 – Меню VR-симулятора

**Выбрать сценарий по наложению швов в области лица**

- Сценарий 1 удлинение кожного рубца методом встречных треугольных лоскутов
- $\epsilon$  Сценарий 2 закрытие поверхностного кожного дефекта

#### **Выбрать сценарий по косметологии**

- Сценарий 1 введение инъекционных тканевых наполнителей в область губ
- $\epsilon$  Сценарий 2 ботулинотерапия лба и межбровья
- $\epsilon$  Сценарий 3 мезотерапия кожи лица для коррекции гиперпигментации
- $\notin$  Сценарий 4 мезотерапия кожи лица для коррекции гипертрофических рубцов

 Сценарий 5 – биоревитализация с целью коррекции возрастных изменений

#### **Кнопки**

- Запустить после выбора режима прохождения жмем на данную кнопку и появляемся на выбранной сцене;
- $\notin$  Обучение VR данная опция предназначена для перехода на сцену, которая позволит обучиться основам VR;
- $\notin$  Выход с помощью данной кнопки можно выйти из меню VR симулятора «Тренажер наложения швов в области лица».

#### **Режим прохождения:**

- $\notin$  Обучающий режим данный режим содержит подсказки и проводит полностью по всему сценарию с использованием подсказок;
- Проверочный режим данный режим не содержит подсказок и используется как аттестация абитуриента;

## **Этапы прохождения (описанная ниже инструкция использует «Обучающий режим**»**, сценарий № 2 наложения швов в области лица).**

#### **Взаимодействие с пациентом и инструментами:**

#### 1) **Надеть медицинские перчатки**

Поднесите руки к коробке с перчатками и нажмите на курок;

Перчатки автоматически окажутся у вас на руках.

#### 2) **Открыть упаковку с иглой**

Поднесите руки к упаковке с иглой и нажмите на курок; Игла окажется в распакованном виде на столе.

#### 3) **Нанести разметку маркером в области дефекта**

Поднесите руку к маркеру и нажмите на курок;

Маркер окажется у вас в руках;

Поднесите маркер к подсвеченной зоне на лице (область дефекта) и кликните на курок;

После манипуляции положите маркер на стол, кликнув по кнопке на контроллере A/X.

#### 4) **Произвести скальпелем разрез кожи вдоль размеченной зоны**

Поднесите левую руку к области появления фантома руки на лице пациента и нажмите на курок, чтобы произвести фиксацию слоев кожи;

Поднесите правую руку к скальпелю и нажмите на курок;

Скальпель окажется у вас в руке;

Поднесите скальпель к размеченной зоне на лице и нажмите на курок.

#### 5) **Иссечь кожный дефект**

Поднесите левую руку к пинцету и нажмите на курок;

Пинцет окажется у вас в руке;

Поднесите пинцет к подсвеченному участку кожи и нажмите на курок (край кожи должен оказаться зафиксированным в пинцете);

Поднесите скальпель к области кожного дефекта и проведите им по подсвеченной зоне, нажав курок на контроллере.

#### 6) **Отправить иссеченный дефект кожи на гистологию**

Поднесите пинцет к иссеченному дефекту кожи и нажмите на курок; Иссеченный дефект кожи окажется в пинцете;

Поднесите пинцетом иссечённый кусок кожи к контейнеру и нажмите на курок;

Подтвердите отправку в лабораторию нажатием кнопки «отправить» в диалоговом окне *(Рисунок 28)*.

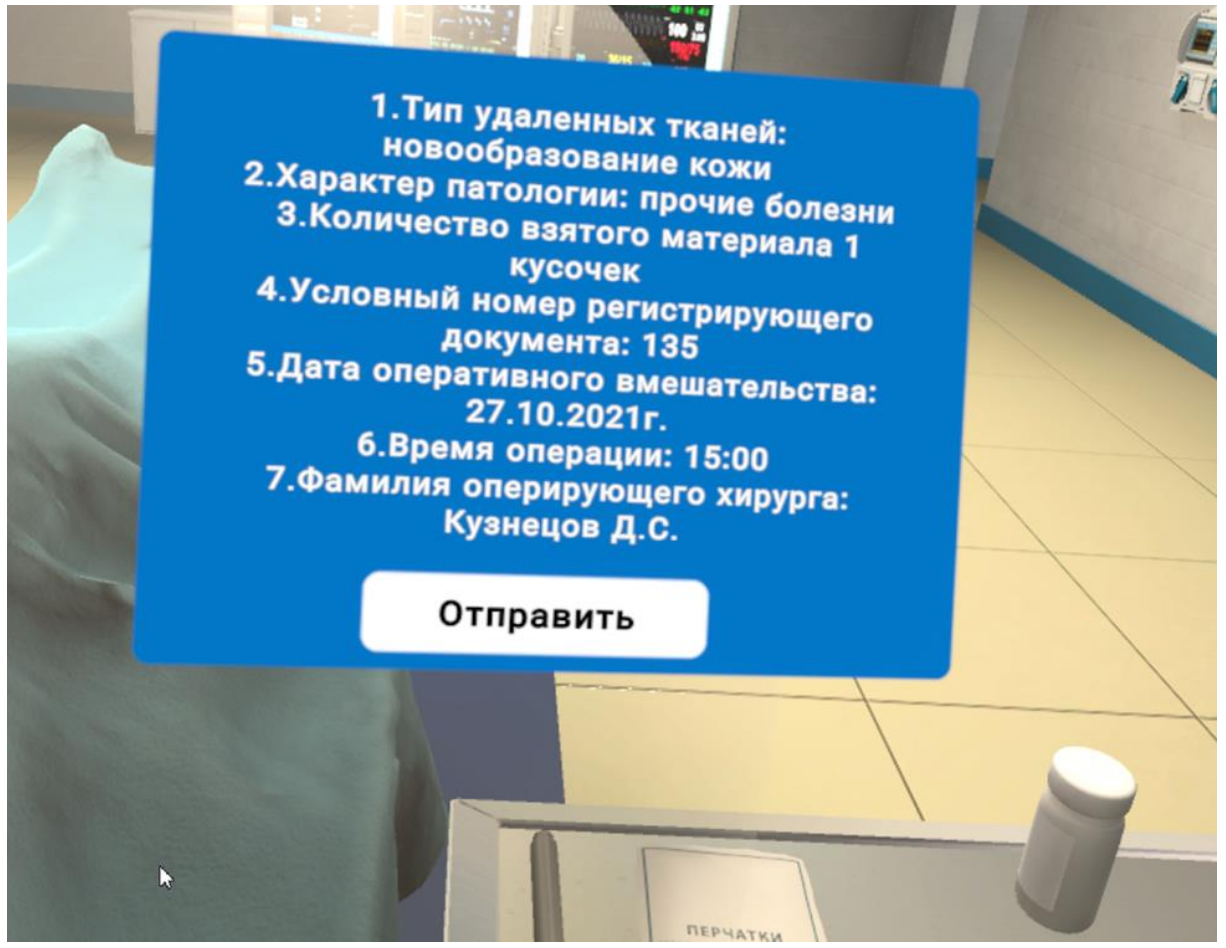

Рисунок 28 – Изображение кнопки «Отправить»

#### 7) **Иссечь треугольники Бурова**

Поднесите пинцет к краю кожи в области иссечения треугольника Бурова и нажмите на курок (край кожи должен оказаться зафиксированным в пинцете);

Поднесите скальпель к области кожного дефекта и проведите им по подсвеченной зоне, нажав курок на контроллере.

\*Повторите описанные выше действия со вторым треугольником Бурова.

После проведенных манипуляций положите скальпель на стол, кликнув по кнопке на контроллере A/X.

#### 8) **Наложить швы**

Поднесите правую руку к иглодержателю на столе и нажмите на курок; Иглодержатель окажется у вас в руке;

После чего иглодержателем возьмите иглу со стола (игла должна оказаться зажатой в иглодержателе);

Пинцетом, который у вас остался в левой руке переместите кожный лоскут, нажатием курка на контроллере по нему.

После чего поочередно наложите швы в подсвеченных зонах (поочередно подносим иглодержатель с иглой к подсвеченным зонам и жмем на курок на контроллере);

После проведенных манипуляций положите иглодержатель в лоток, кликнув по кнопке на контроллере A/X.

#### 9) **Обрезать нити ножницами Купера**

Поднесите левую руку к ножницам Купера на столе и нажмите на курок;

Ножницы Купера окажутся у вас в руке;

Поднесите ножницы к куску нити и нажмите на курок;

После проведенных манипуляций положите ножницы в лоток, а пинцет на стол, кликнув по кнопке на контроллере A/X.

#### 10) **Утилизировать перчатки**

Поднесите руки к контейнеру для сбора отходов класса Б и нажмите на курок.

#### 11) **Завершить сценарий**

Нажмите кнопку завершить сценарий;

Посмотрите результаты;

Перезапустить сценарий/выйти в меню.

### **6.Аварийные ситуации**

В случае возникновения ошибок при работе с периферийным устройством необходимо обратиться в техническую поддержку на официальном сайте.